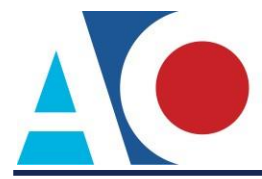

# **REQUESTING E-FILING ACCESS TO NEXTGEN**

The next generation (NextGen) of CM/ECF provides a new e-file registration module, which allows attorneys to request electronic file access in a NextGen court. You must have an upgraded PACER account to request attorney admission in a NextGen court. If your PACER account was created prior to August 2014, you must first upgrade your account (see *[Upgrading Your](https://www.pacer.gov/ecfcbt/cso/PACER_Job_Aids/Upgrade_PACER_Account_Jan2018_v2.pdf) [PACER Account](https://www.pacer.gov/ecfcbt/cso/PACER_Job_Aids/Upgrade_PACER_Account_Jan2018_v2.pdf)* for instructions). It is recommended that you check the court's website to review their attorney admission requirements, local rules, and procedures.

# **Requesting Attorney Admission**

- **STEP 1** Go to [www.pacer.gov.](http://www.pacer.gov/)
- **STEP 2** Click **Manage My Account** at the top of the page.

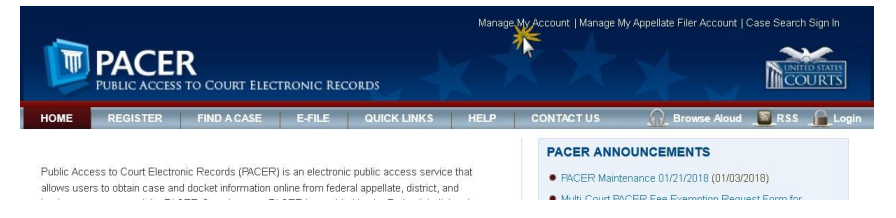

## **STEP 3** Log on with your upgraded individual **PACER account user name and password**.

#### **MANAGE MY ACCOUNT**

Enter your PACER credentials to update personal information, register to e-file, make an online payment, or to perform other account maintenance functions.

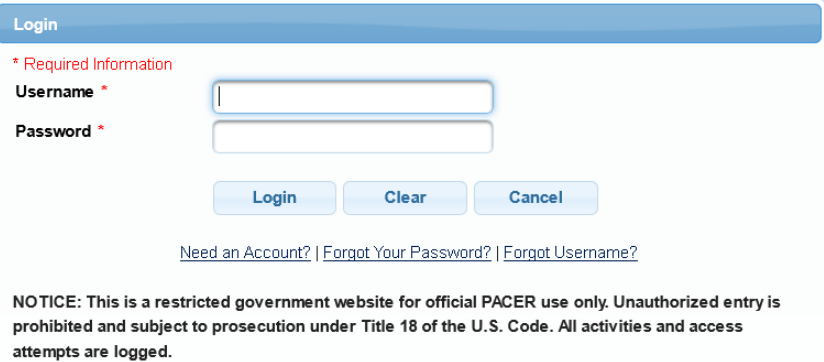

#### **STEP 4** Click the **Maintenance** tab.

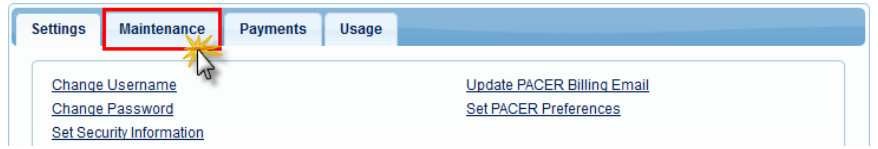

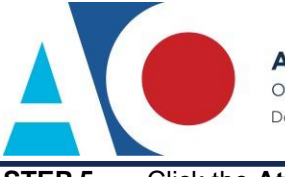

**Administrative Office** of the United States Courts Department of Technology Services

**STEP 5** Click the **Attorney Admissions/E-File Registration** link.

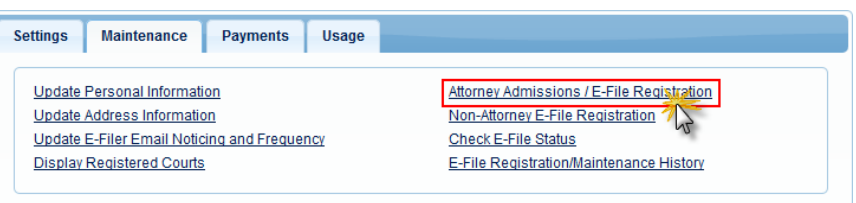

**STEP 6** From the **Court Type** list, select **U.S. District Courts**. From the **Court** list, select the desired court (e.g., Puerto Rico District Court). Click **Next**.

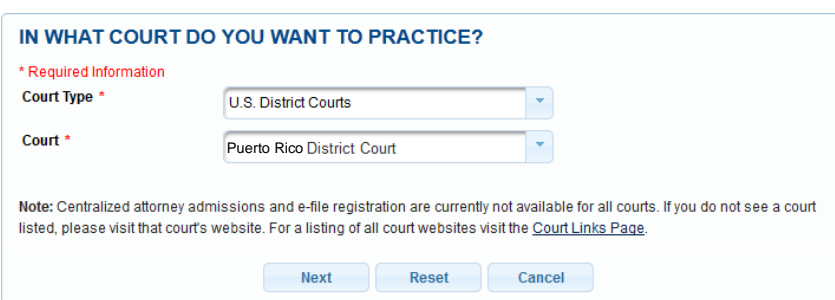

**STEP 7 Members of the Federal Bar** and **Government attorneys** must click **E-File Registration Only**. **Pro Hac Vice attorneys** must click **Pro Hac Vice**.

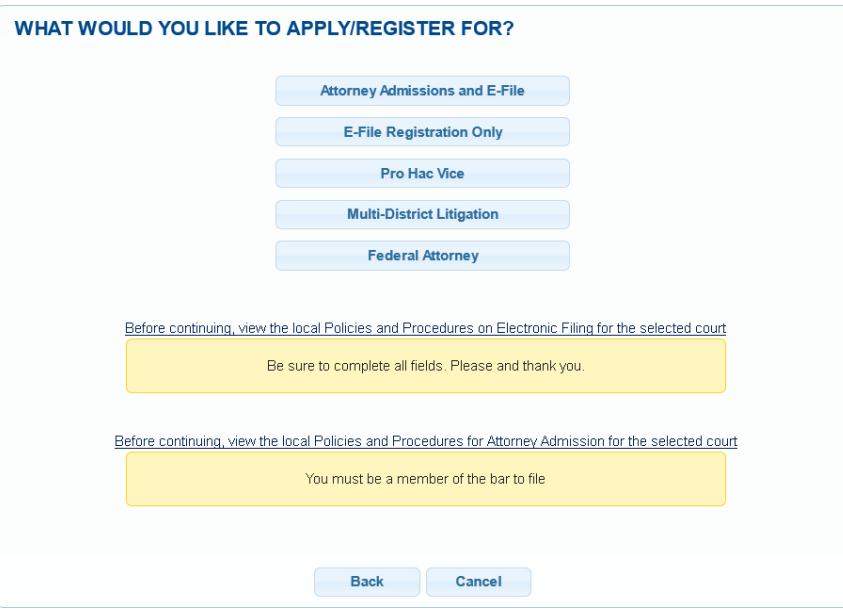

**STEP 8 Verify personal information and complete required fields** on the E-File Registration screen, and then click **Next**.

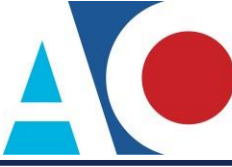

### **STEP 9 Acknowledge the policies and procedures for attorney e-filers** by selecting all applicable check boxes.

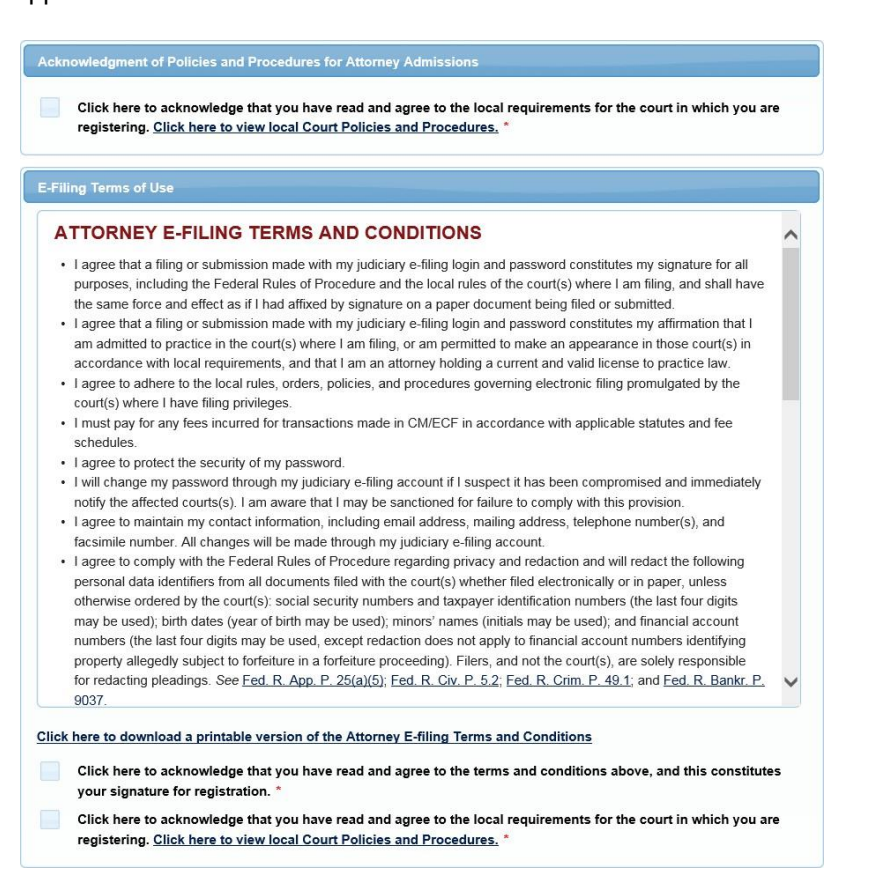

**STEP 10** Click **Submit**. The court will review your admission request and provide you with further instructions via email.